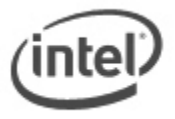

# **Instructions for ISO Image BIOS Update**

 $\overline{a}$ 

The ISO Image BIOS Update allows for the update of an Intel® Desktop Board BIOS to the latest production release regardless of the operating system installed on the computer's hard drive and without the need to remove the BIOS configuration jumper. It requires a blank CD-R, a read/writeable CD drive, and software capable of uncompressing and writing the ISO image to CD. The image uses ISOLINUX<sup>\*</sup> bootloader and automatically launches a script to upgrade the board's BIOS via the Iflash utility.

### **All BIOS update files for Intel® Desktop Boards are available on Intel's Download Center at [http://downloadcenter.intel.com/.](http://downloadcenter.intel.com/)**

#### **Important Notes:**

- Update the BIOS on your computer only if the newer BIOS version specifically solves a problem you have. We do not recommend BIOS updates for computers that do not need it. You can view all BIOS changes in the Release Notes included on the BIOS download page in Download Center.
- Downgrading the BIOS to an earlier version is not recommended and may not be supported. An earlier BIOS version may not contain the support for the latest processors, bug fixes, critical security updates, or support the latest board revisions currently being manufactured.
- Before initiating a BIOS update, be sure to read and precisely follow the instructions included in this document. You may wish to print the instructions for easy reference.
- If a BIOS update process is interrupted, your computer may not function properly. We recommend the process be done in an environment with a steady power supply (preferably with UPS).
- Before updating the BIOS on the Intel® Desktop Board, manually record all BIOS settings that have been changed (from default) so they can be restored after completing the BIOS update.
- All images in this example are for illustration purposes only. You need to select the correct BIOS files for your board.

## 1. Download and save the ISO Image BIOS Update file. Example:

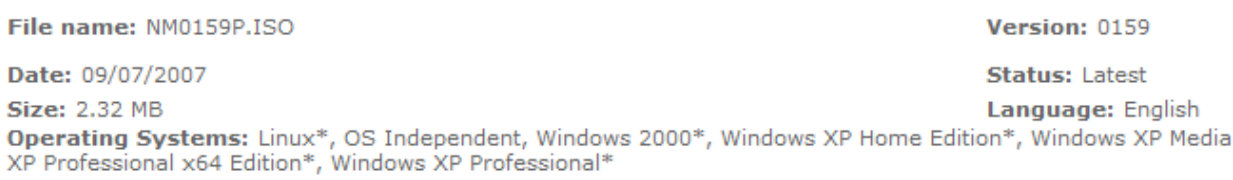

- 2. Using software capable of uncompressing and writing an ISO image to a CD, burn the data to a blank CD. Note: Copying the ISO image file to CD will not work; the completed CD should contain multiple files and a directory.
- 3. Insert the CD that was created from the ISO image in the previous step into the CD-ROM drive of the computer to be upgraded and boot the computer.

4. Press **ENTER** when prompted to begin the BIOS update process.

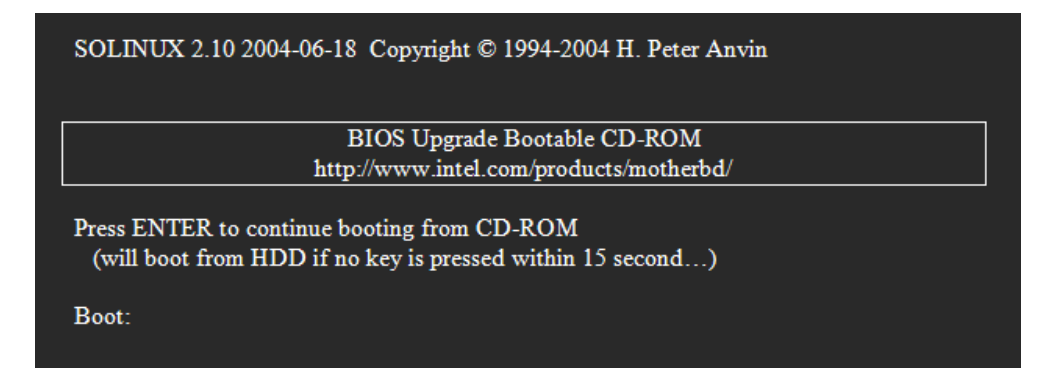

5. Press any key at the Welcome screen.

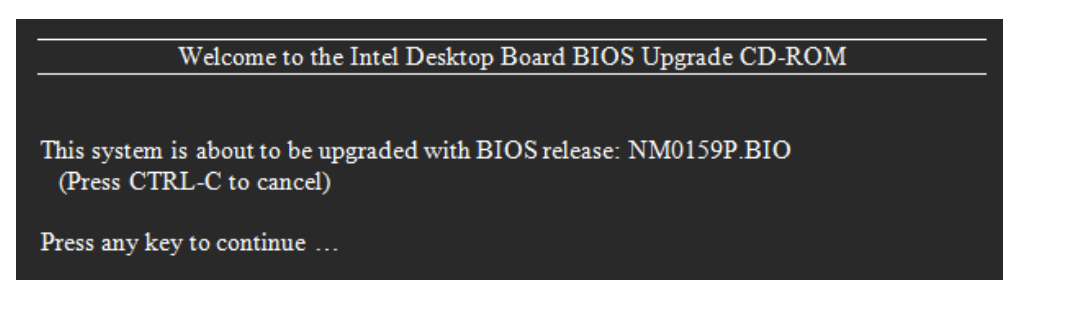

6. When prompted, remove the CD from the CD-ROM drive and press **Enter**.

The system is now ready to program the BIOS. The display will be blank and tones will be heard for up to 2 minutes during the programming process.

DO NOT REMOVE POWER -OR- ATTEMPT TO SHUT THE SYSTEM DOWN UNTIL THIS UPDATE HAS COMPLETED

Remove the floppy disk now and press enter to continue.

7. During the update, you will see the BIOS update process status window. **CAUTION!!! DO NOT POWER DOWN YOUR COMPUTER** before the update is complete. This may take up to 5 minutes. Current revision: NM94510J.86A.0135.2006.0817.1032 Updating to revision: NM94510J.86A.0159.2007.0905.2027

Preparing image for recovery firmware ... [done] Preparing image for main firmware ... [done] Preparing image for logos ... [done] Preparing image for maagent ... [done] Flashing image for recovery firmware ... [done] Flashing image for main firmware ... [done] Flashing image for logos ... [done] Flashing image for maagent ... [done] Flashing processor updates ... [done] Updating firmware ID ... [done]

Flash update has completed successfully.

Note: Source code for the open source software used is available at Intel's Download Center at [http://aiedownload.intel.com/df-support/9730/eng/FDOEMCD.source.zip.](http://aiedownload.intel.com/df-support/9730/eng/FDOEMCD.source.zip)

#### *LEGAL INFORMATION*

*Information in this document is provided in connection with Intel Products and for the purpose of supporting Intel developed server/desktop boards and systems.*

*No license, express or implied, by estoppel or otherwise, to any intellectual property rights is granted by this document. Except as provided in Intel's Terms and Conditions of Sale for such products, Intel assumes no liability whatsoever, and Intel disclaims any express or implied warranty, relating to sale and/or use of Intel products including liability or warranties relating to fitness for a particular purpose, merchantability, or infringement of any patent, copyright or other intellectual property right. Intel Corporation may have patents or pending patent applications, trademarks, copyrights, or other intellectual property rights that relate to the presented subject matter. The furnishing of documents and other materials and information does not provide any license, express or implied, by estoppel or otherwise, to any such patents, trademarks, copyrights, or other intellectual property rights. Intel products are not intended for use in medical, life saving, or life sustaining applications. Intel may make changes to specifications and product descriptions at any time, without notice.*

*Intel is a registered trademark of Intel Corporation. Copyright (c) 2011 Intel Corporation.*